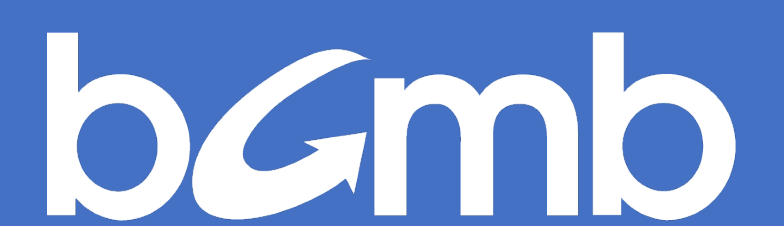

# SIMS PORTAL USER GUIDE Non-Alcohol and Cannabis

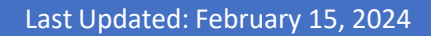

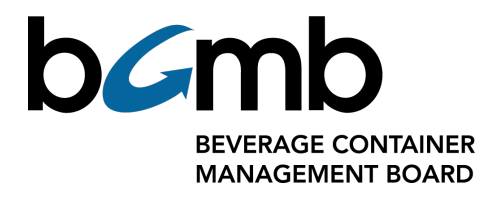

### <span id="page-1-0"></span>**Contents**

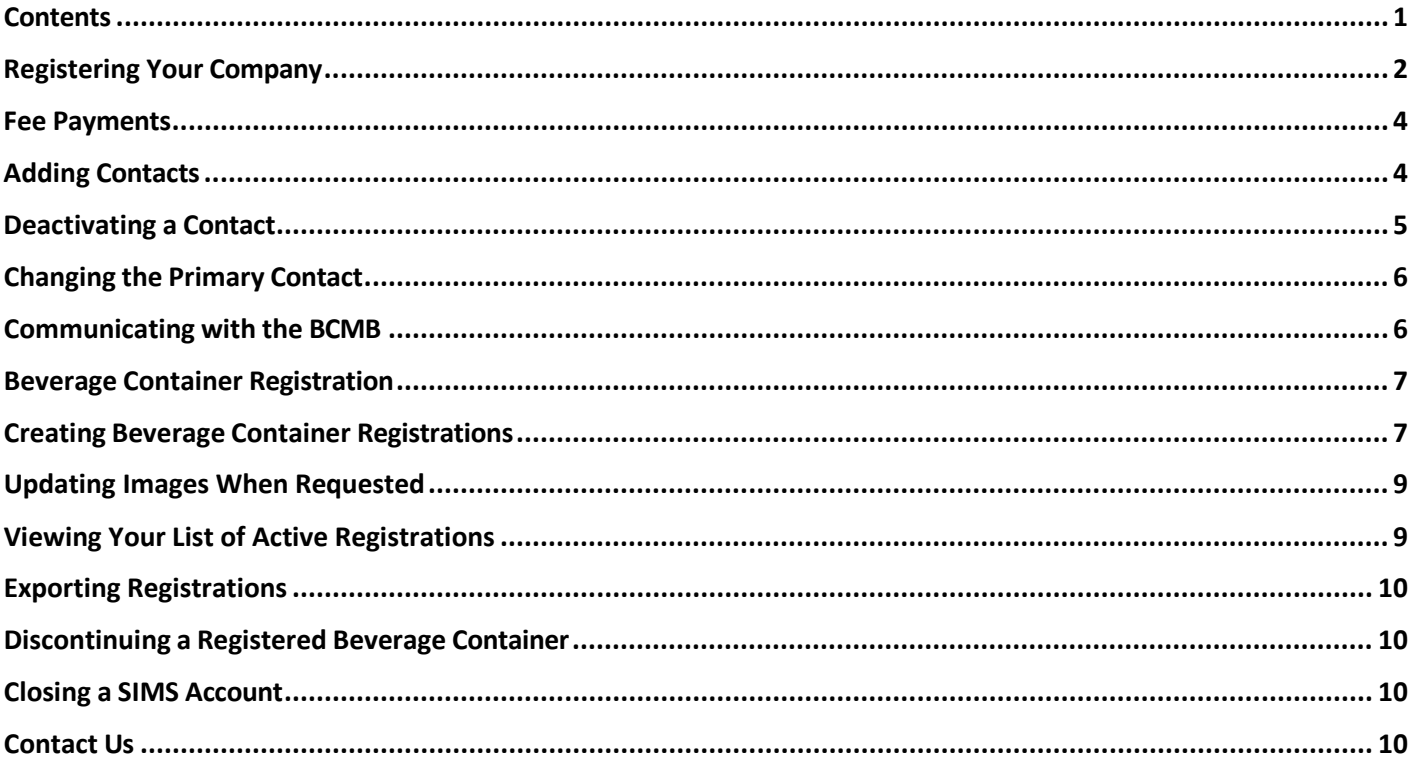

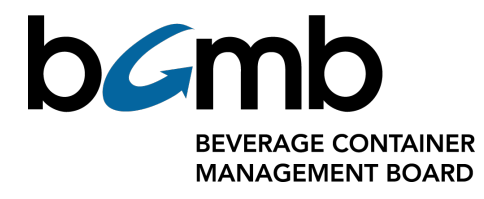

#### <span id="page-2-0"></span>**Registering Your Company**

- 1. Go to the BCMB Portal at https://portal.bcmb.ab.ca/.
- 2. On the portal login page, click on "Don't have an account? Sign up now".

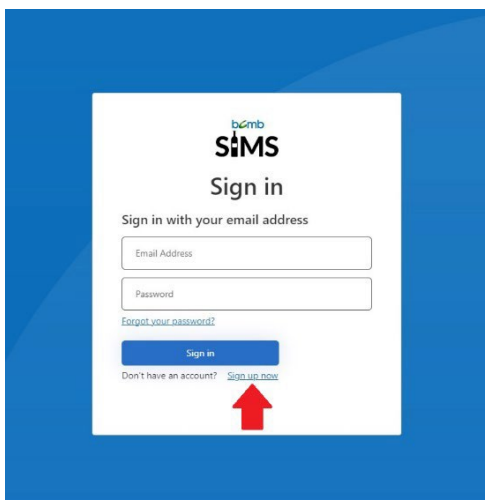

- 3. Fill out the following fields:
	- Email Address
	- New Password (must be between 8 and 64 characters, and have at least three of the following: lowercase letter, uppercase letter, digit, symbol)
	- Confirm New Password
	- Given Name
	- Surname
- 4. Click "Create".
- 5. You will be directed to the Terms and Conditions and Privacy Statement page.
- 6. Read through all terms and conditions and click the box next to "I agree to these terms and conditions, and privacy agreement" if you agree.

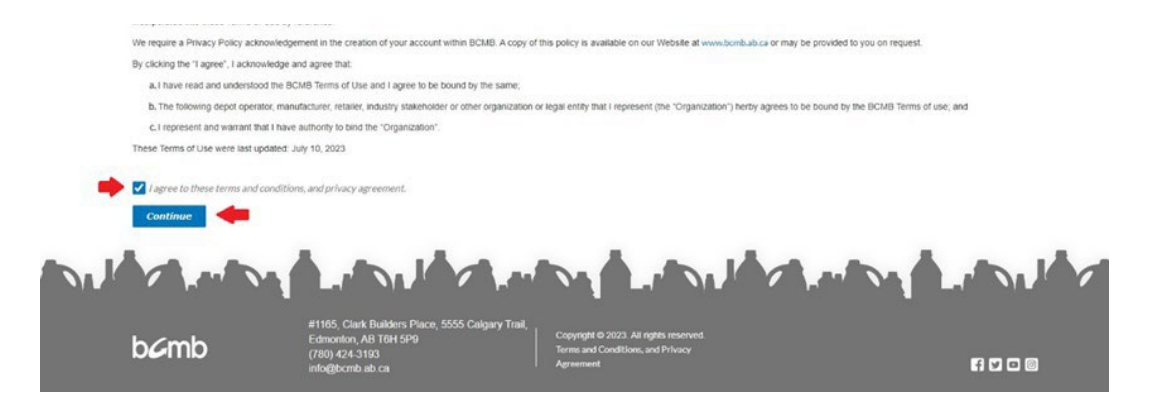

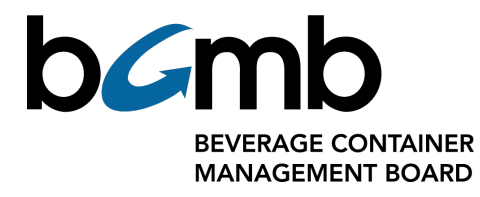

- 7. Select "continue".
- 8. You will be directed to the Profile page.
- 9. Confirm all auto filled fields are correct and fill out any missing information.
- 10. Click "Update".

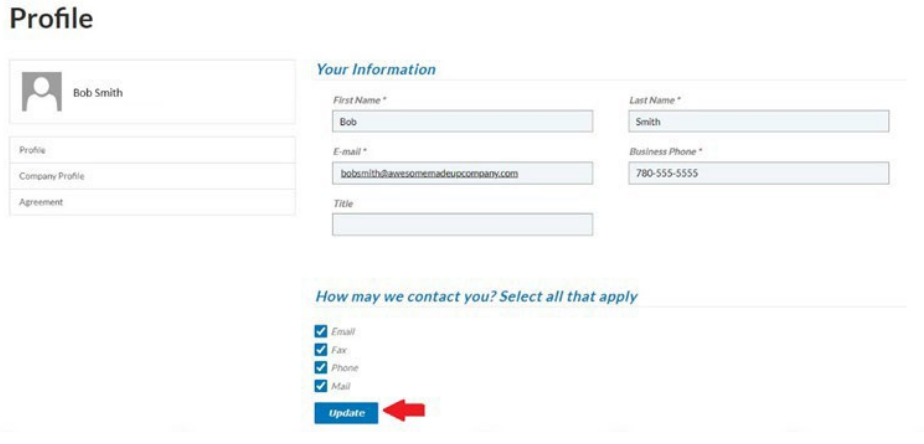

- 11. You will be directed to the Company Profile page.
- 12. Fill out the Organization Information:
	- Legal Name
	- Company Beverage Type *(Note: if you have multiple beverage types under your company, you will need to register each with a different email address*).
	- Alberta or Out of Province Corporate Number/Licensed Producer Number/AGLC Registration Number (depending on Beverage Type)
	- Email
	- Fiscal year end date
	- Phone
	- Website (optional)
	- Fax (optional)

13. Under Address, click on Street 1 and change country, if needed.

- 14. Start typing the address and click on the correct one, which will auto populate the following:
	- Street 1 (street address)
	- Street 2 (if needed)
	- City
	- State/Province
	- ZIP/Postal Code
	- Country/Region

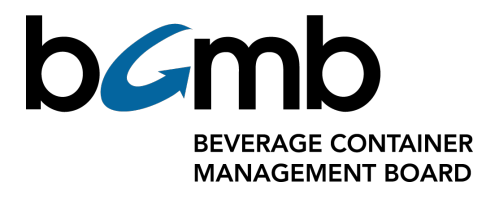

- 15. Click "Next".
- 16. You will be directed to the Manufacturer Agreement page.
- 17. Read through the agreements and move the toggle to yes for each one to agree to the terms.
- 18. Select "Submit".
- 19. You will automatically receive a Pending Requirements email which will outline the outstanding requirements before your company can be approved.
- 20. Once all requirements are met, you will receive an email to confirm your company's registration.

#### <span id="page-4-0"></span>**Fee Payments**

1. From the Manufacturer Portal Home page, select the Fees tab.

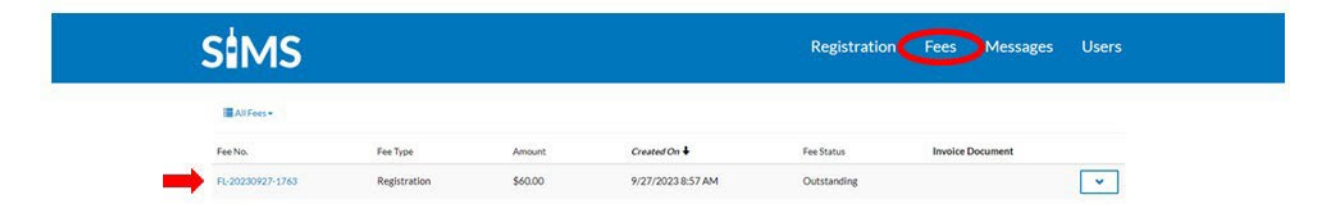

- 2. Click on the Fee No. to view details.
- 3. In the drop-down menu, select the preferred method of payment.
- 4. Instructions will be shown.

#### <span id="page-4-1"></span>**Adding Contacts**

- 1. From the Manufacturer Portal Home page, select the Users tab.
- 2. Click "Create".

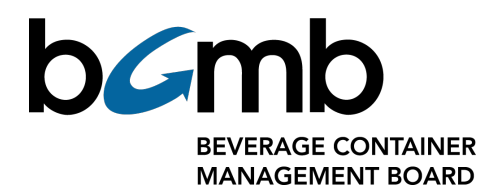

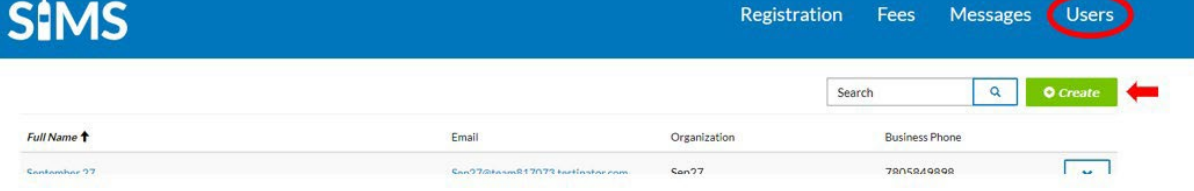

- 3. Fill out the following fields:
	- First Name
	- Last Name
	- E-mail
	- Business Phone
	- Title
- 4. Select "Create".
- 5. Select "Invite to Portal".
- 6. Select "Yes".
- 7. The user receives an email with a link to redeem invitation.
- 8. The user clicks on the link which brings them to a sign-up page.
- 9. The user selects "Register".
- 10. The user will be directed to the Manufacturer Portal Home.

## <span id="page-5-0"></span>**Deactivating a Contact**

- 1. From the Manufacturer Portal Home, select Users.
- 2. Select the down arrow on the row of the contact you wish to remove.
- 3. Select "Remove".
- 4. Select "Deactivate".
- 5. The contact will no longer appear on the list and will no longer have access.

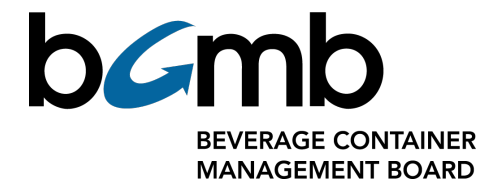

#### <span id="page-6-0"></span>**Changing the Primary Contact**

Please note: Primary users will be the only contact with the ability to edit company information.

- 1. Click on the company name in the top right corner.
- 2. From the dropdown menu, select Company Profile.

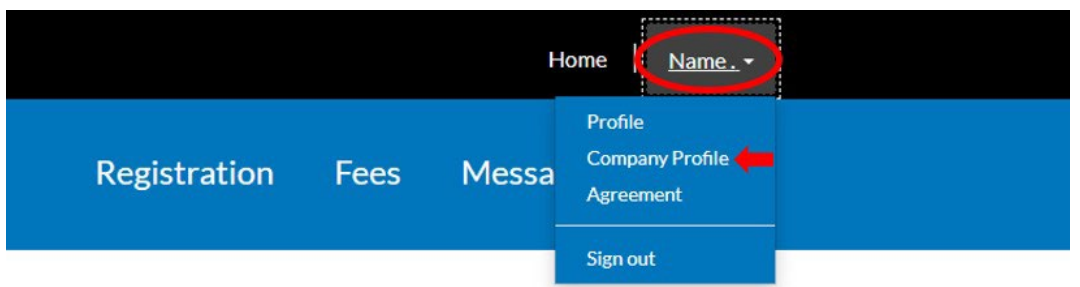

- 3. Under Primary Contact, select the search button.
- 4. Check the box of the contact you wish to be primary contact.
- 5. Click "select".
- 6. At the bottom of the page, select "Save".

#### <span id="page-6-1"></span>**Communicating with the BCMB**

If you wish, you can send a Portal Message through the BCMB Portal Dashboard of the registrant company to the BCMB rather than emailing.

- 1. From the Manufacturer Portal Home select the Messages tab.
- 2. Click "New Message".

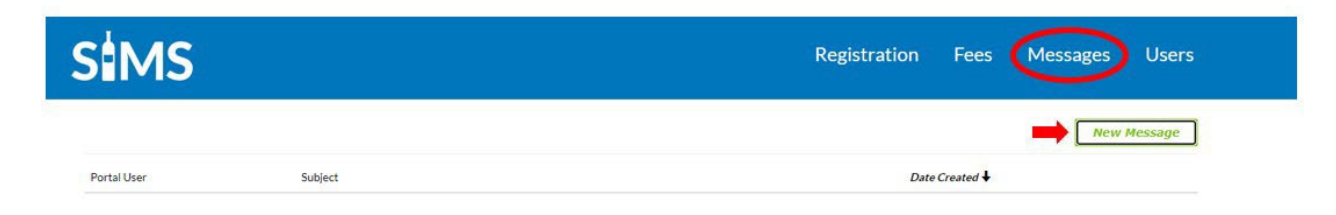

- 3. Enter a subject in the subject line.
- 4. Enter the details in the Description box.

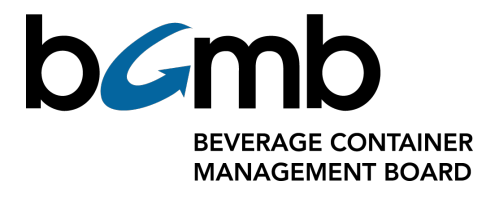

- 5. Click "submit".
- 6. The BCMB will receive your message and once they reply, you will receive a notification email.
- 7. To view the response, open the Messages tab and click on the down arrow on the message line.
- 8. If further correspondence is needed, create a new message.

#### <span id="page-7-0"></span>**Beverage Container Registration**

Prior to registering your beverage containers, please check the BCMB Approved Materials List available on the BCMB website to ensure your beverage container has an approved container material, approved cap/lid, etc. If you need to submit an application for the BCMB to review your information as per the Approved Materials List, please fill out a Beverage Container Review form (also available on the BCMB website) and send it along with the required images to the BCMB a[t registrations@bcmb.ab.ca.](mailto:registrations@bcmb.ab.ca)

If your container is an approved material as per the Approved Materials List, please proceed with registration.

#### <span id="page-7-1"></span>**Creating Beverage Container Registrations**

- 1. From the Manufacturer Portal Home page, select the Registration tab.
- 2. Select "Create".

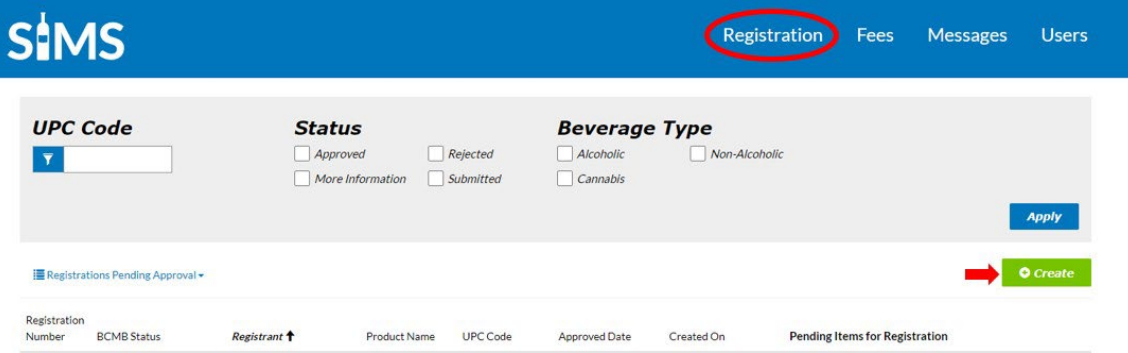

- 3. Enter the size of the container in ml.
- 4. Select the correct material from the drop-down menu.
- 5. Select "Find Containers".
- 6. Choose the appropriate container from the list (If your container is not on the list, please send an email to [registrations@bcmb.ab.ca\)](mailto:registrations@bcmb.ab.ca).

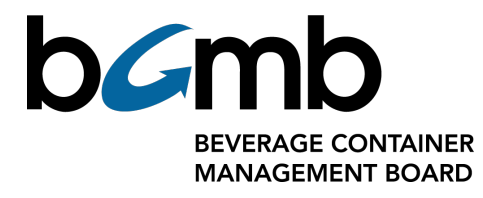

- 7. Select "Next".
- 8. Enter the Product Name.
- 9. Select the Beverage Type from the drop down menu.
- 10. Enter the UPC Code; if the container does not have a UPC, contact [registrations@bcmb.ab.ca.](mailto:registrations@bcmb.ab.ca)

#### 11. Enter the Flavour.

- 12. Select the Collection Method from the drop down menu.
- 13. Upload required images, ensuring they meet the following criteria:
	- a) Container front, back, and bottom images of the container showing:
		- Product brand
		- Product flavour
		- Container size
		- Container material

• UPC (if applicable). The beverage container recycling industry is a UPC based system, where UPCs are relied on as unique identifier to an efficiently confirm container registration and recyclability within Alberta. If your containers do not have a UPC, please visit the GS1 Canada website for more information on obtaining UPCs or contact the BCMB registrations team to discuss options for proceeding with container registration.

• If the container is made of plastic, an image of the recycling symbol/resin identifier (usually molded into the bottom or side bottom of the beverage container).

• If the labelling is not in English, and an English label is being added, please provide an image showing the label and ensure it does not cover the UPC.

• Flat-lay label images are acceptable in the absence of images of the actual container as long as the above information is located on the label. In these cases, please inform the Registrations Team of your intention to send images of the actual container once available.

- b) Images are of the individual beverage container(s) not multi-packs or packaging. Since individual beverage container(s) are returned to Alberta Depots, we require images of the individual beverage container(s) within the pack, not the pack itself.
- c) Unedited and uncompressed images are preferred to prevent loss of image quality.
- d) Please ensure all the images you are uploading are under 10mb total in size.
- e) Ensure file names do not contain any special characters.
- f) Images are in of the following acceptable formats: .gif, .jpg, .jpeg, .bmp, .png
- 14. Click "Submit".

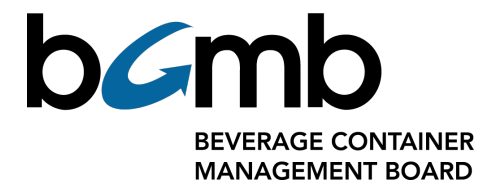

- 15. If you have another container to register, select "Register another product"; if done, select "Go Home".
- 16. You will now see the submission under "Registrations Pending Approval"; if further information is requested from the BCMB, you will see it listed under "Pending Items for Registration" and you will also receive an email with the requested information.
- 17. Once approved by the BCMB, you will receive a notification and the container will appear under "Active Registrations".

#### <span id="page-9-0"></span>**Updating Images When Requested**

- 1. When a submitted registrations has BCMB Status of More Information, click on the registration number to view details.
- 2. Review what is listed under Pending Items for Registration.
- 3. Scroll down to the images of the container, and for the image requiring an updated version, select delete.
- 4. Select Choose File.
- 5. Replace image.
- 6. At the bottom of the page, select Save and Submit.

#### <span id="page-9-1"></span>**Viewing Your List of Active Registrations**

Please note that Active Registrations are not the same as approved. Please use the proper search criteria as listed below, depending on what you would like to see on your list of registrations.

1. From your portal account, select Registration from the top.

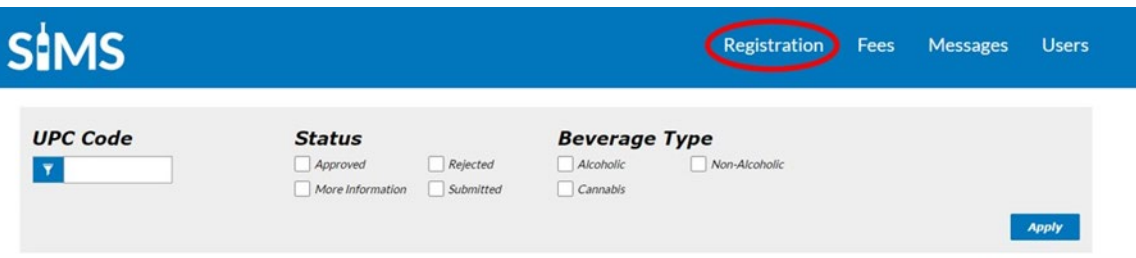

- 2. Under status, select:
	- Approved = approved by the BCMB.
	- Submitted = review not complete by the BCMB.
	- More Information = review done by the BCMB, more information required.
	- Rejected = review done by the BCMB and registration rejected.
- 3. Click apply.

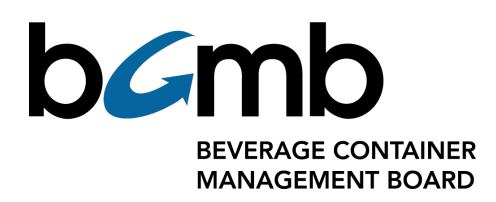

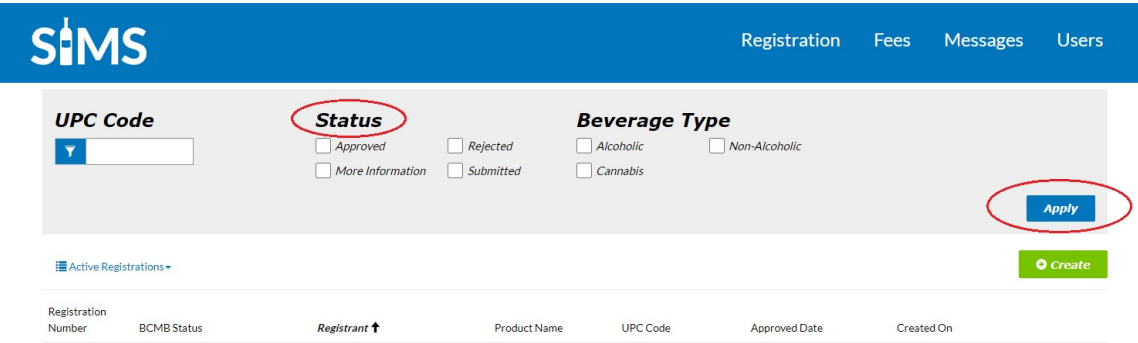

4. Your search criteria will now appear in the list.

#### <span id="page-10-0"></span>**Exporting Registrations**

- 1. From your portal account, select Registration from the top.
- 2. Apply filters, if required.
- 3. Click Export.
- 4. An excel document will download.

#### <span id="page-10-1"></span>**Discontinuing a Registered Beverage Container**

If a Manufacturer/Agent/Licensed Producer is no longer selling and/or distributing a specific beverage container in Alberta, they are required to enter the Stop Sales Date in Alberta for that beverage container(s).

- 1. From the Manufacturers Portal Home page, select the "Registration" tab.
- 2. Under Active Registrations, select the applicable container.
- 3. Enter the sales stop date.
- 4. Click "Submit".

#### <span id="page-10-2"></span>**Closing a SIMS Account**

If a Manufacturer/Agent/Licensed Producer is no longer selling and/or distributing any beverage container in Alberta, and wish to close their BCMB account, please contact us.

#### <span id="page-10-3"></span>**Contact Us**

If at any time, you require assistance navigating your account or registering a container, please contact our Registrations Team a[t registrations@bcmb.ab.ca.](mailto:registrations@bcmb.ab.ca)